# **Non-Medical Helper Provider - User Step by Step Guidance**

To search for a non-medical helper (NMH) provider, there are 3 different search options available.

These options are –

- 1. HEI / Role / Mode of Delivery search
- 2. Distance Learning (DL) search
- 3. Name search

#### **1. HEI / Role / Mode of Delivery search**

To search for an HEI, role and mode of delivery, please select the name of the student's institution from the 'Select an Institution' field highlighted in green, screenshot 1 below.

**Please note**; if you click on 'Select an Institution' (screenshot 1) and then type part of the institution name, for example, 'GLA' was used. The system will direct you towards the institutions that contain these letters. You can also use the arrows on the right hand side of the 'Select and Institution' box.

#### **Screenshot 1**

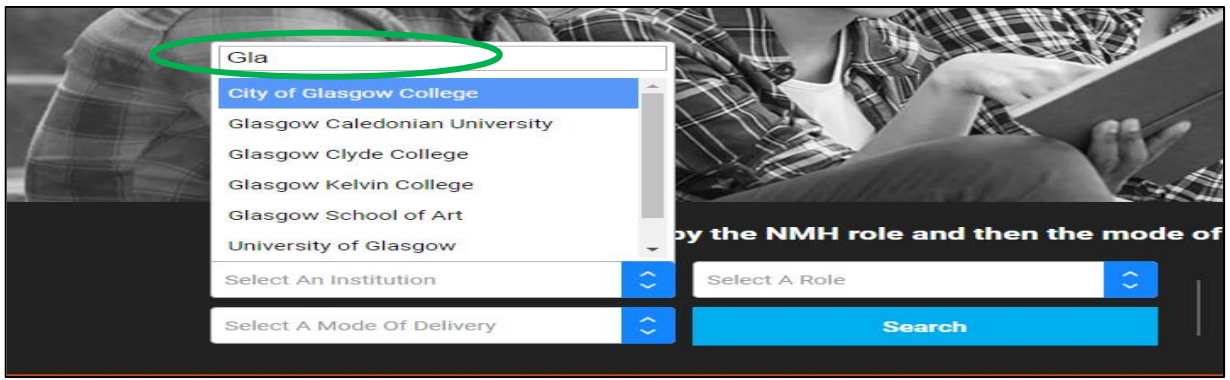

The next step is to select the required role from the 'Select a Role' field, highlighted in green (screenshot 2), type in part of the name and the role will appear, e.g. SpLD.

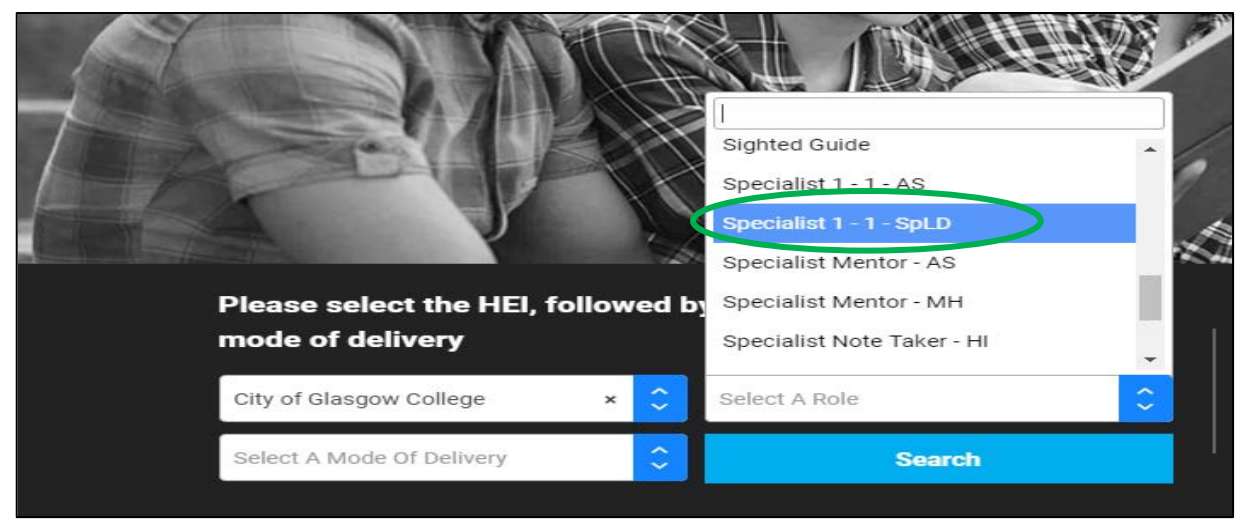

#### **Screenshot 2**

The next step is to select the mode of delivery required form the 'Select a Mode of Delivery' field, highlighted in green (screenshot 3) and then select search, highlighted in orange.

# **Screenshot 3**

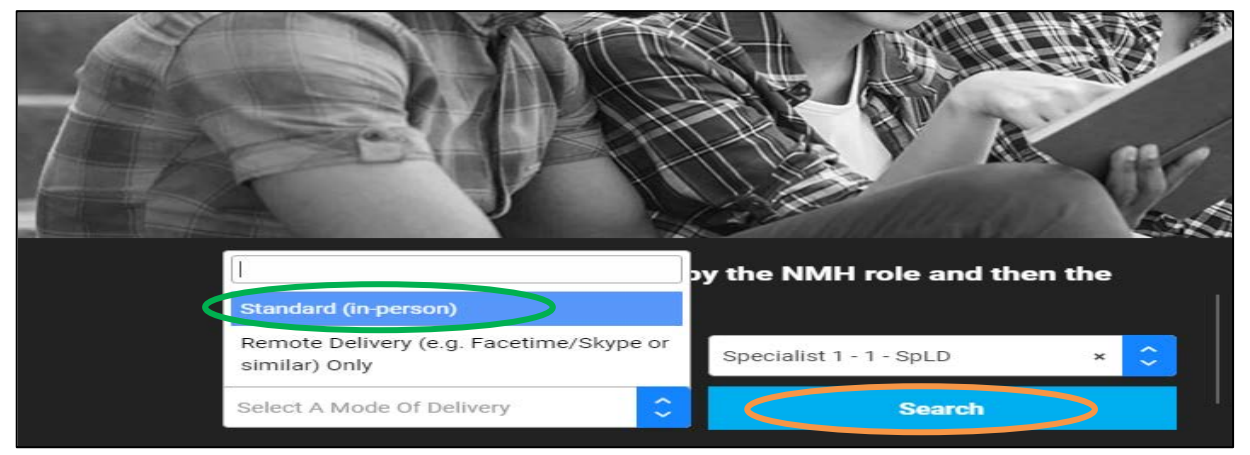

The results will display a list of NMH Providers who offer the requested support services by the requested mode of delivery to students who attend the institution selected (screenshot 4). **Please note**; the search results will be displayed in a random order **each time** a search is performed (Department for Education requirement).

From the results list, you can choose 'More info' highlighted in blue this will display the NMH Provider's contact details; additionally there is an option to 'View Rates'.

**Please note**, we have removed reference to any specific NMH provider details, indicated by

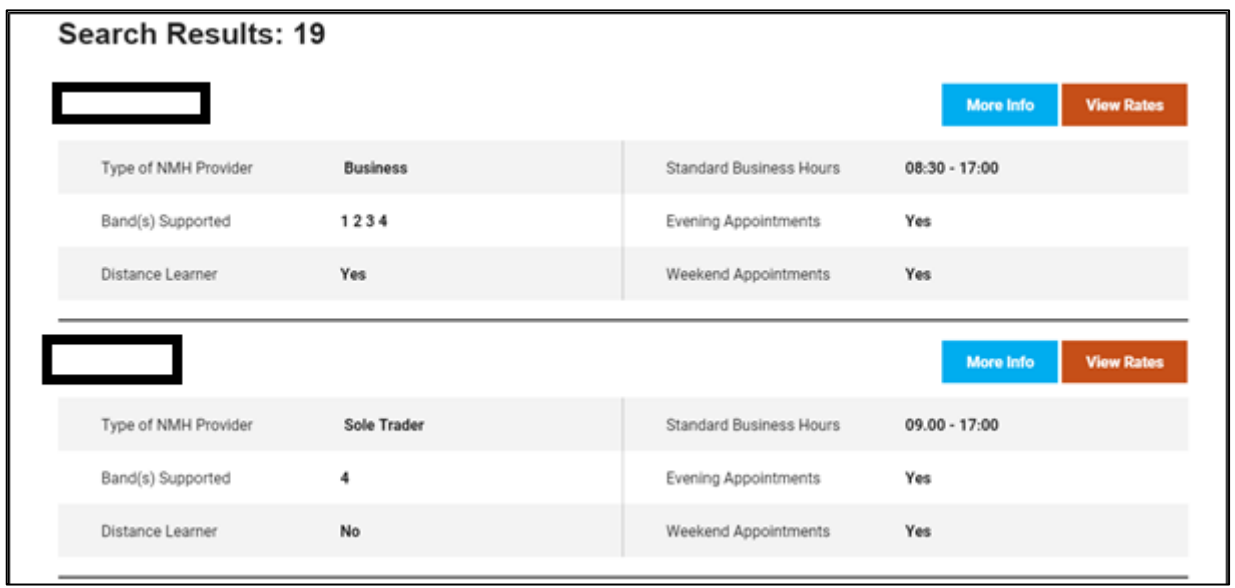

#### **Screenshot 4**

By selecting 'View Rates' highlighted in orange (screenshot 4), this will take you direct to the standard NMH rates table.

By selecting 'More Info', you will be taken to the NMH provider's page (screenshot 5), that will display their contact details, type of support, regions and institutions serviced.

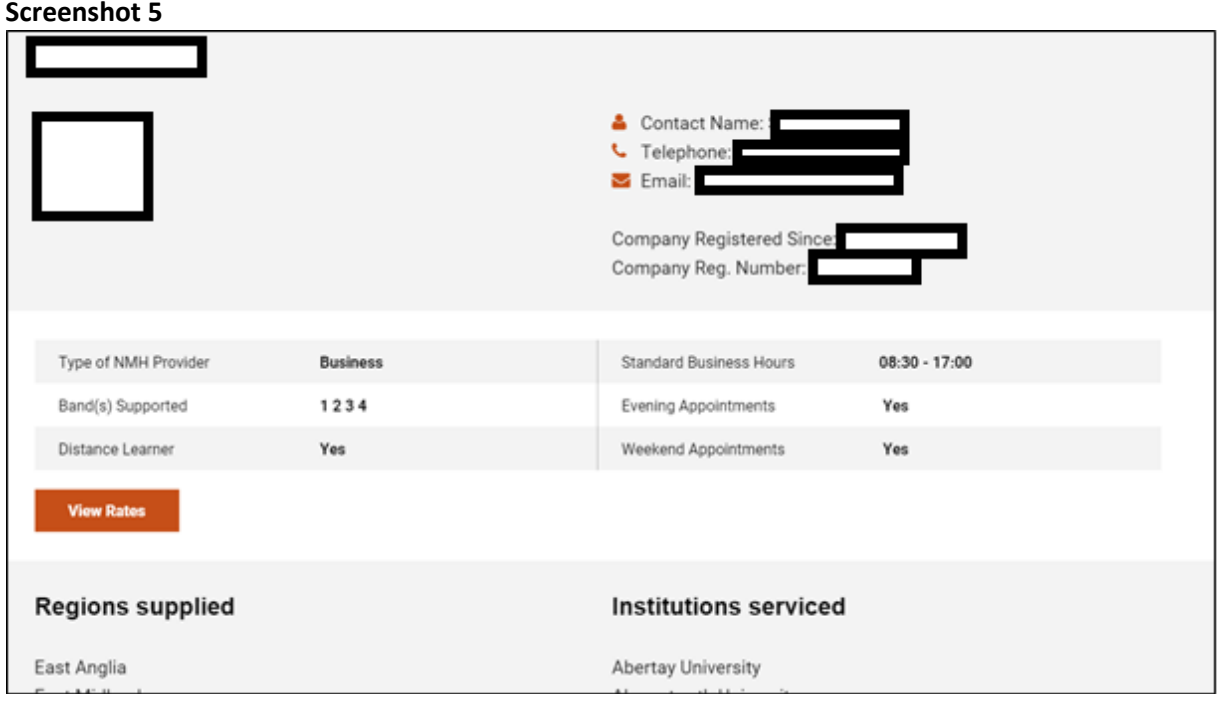

**Please note**, the NMH Provider's page will only display up to 5 institutions where services are provided. If you wish to see all institutions serviced by the NMH Provider, you should select 'View Full List'. This will open up a pop up displaying the relevant information for the NMH Provider at screenshot 6.

#### **Screenshot 6**

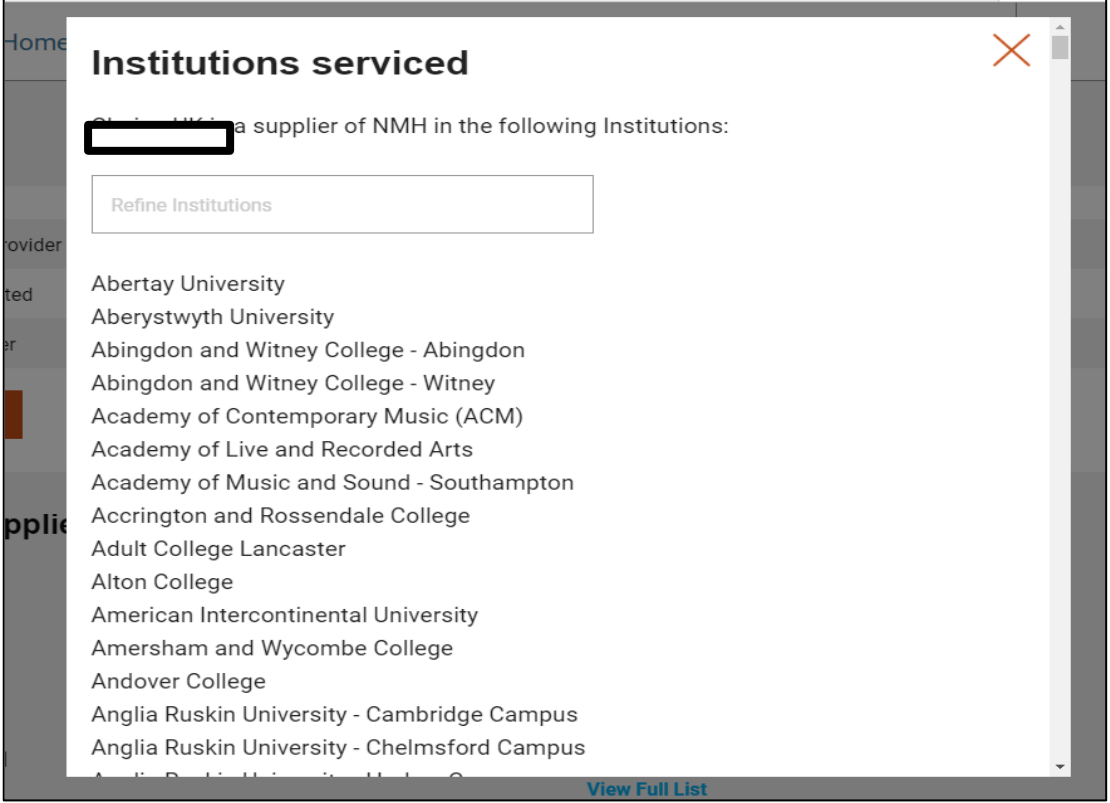

# **2. Distance Learners (DL) search**

To refine a search to display NMH Providers who provide support to students on a designated distance learner course, you should use the distance learning search and select a role form the 'Select a Role' field, highlighted in green. You should then enter the students postcode in the 'Your Full Postcode' field highlighted in orange and select 'Search', highlighted in yellow (screenshot 7). This will display a list of NMH Providers that offer NMH support to students who are on designated distance learning courses and meet the criteria for providing this support.

**Please note**; this information is displayed in distance order from the postcode entered.

# **Search for Distance Learning providers:** Select A Role Your Full Postcode **Search**

#### **Screenshot 7**

# **3. Search for an NMH Provider**

To search for a specific provider, please enter the name of the NMH provider in the 'Search" field highlighted in green, screenshot 8 below.

**Please note**; this will bring up the name of the organisation and if you select the 'View More' it will bring up the full details of the provider.

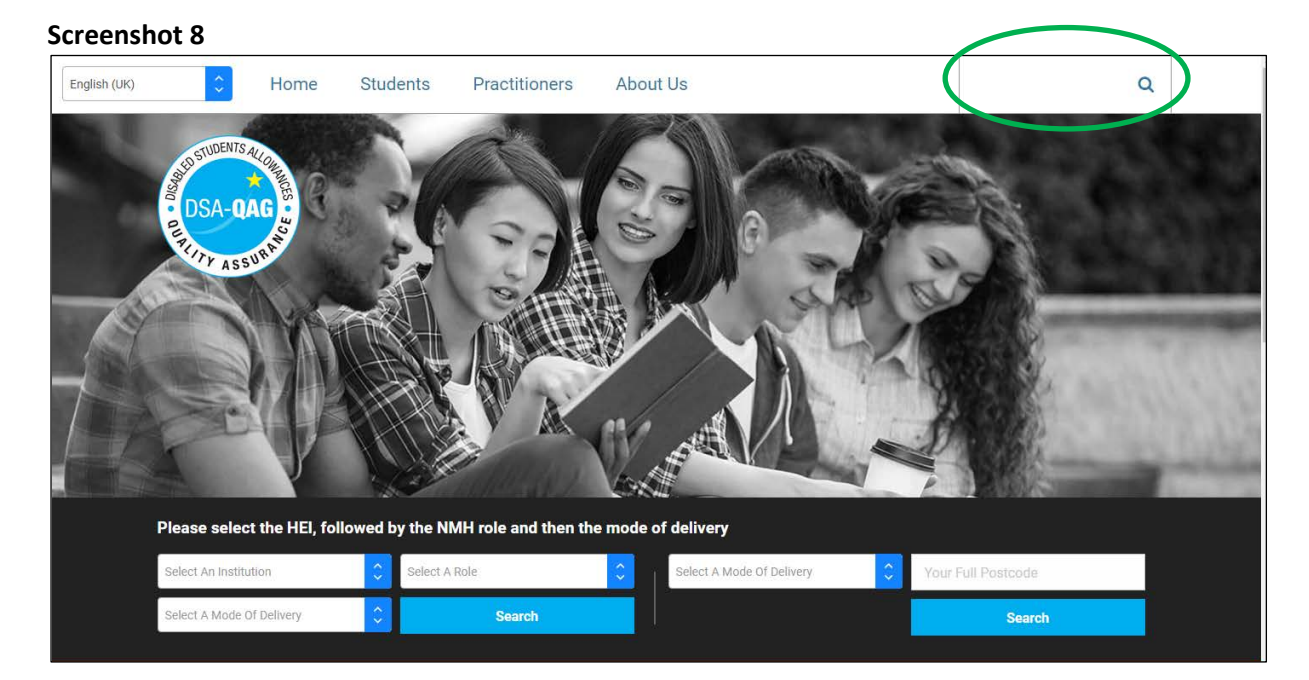